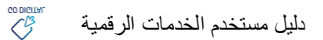

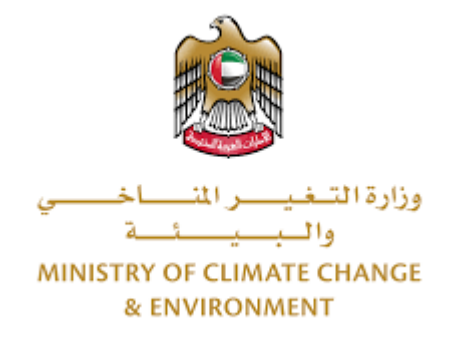

# **الخدمات الرقمية**

**تجديد ترخيص مزاولة نشاط زراعي**

**دليل املستخدم**

## فهرس المحتويات

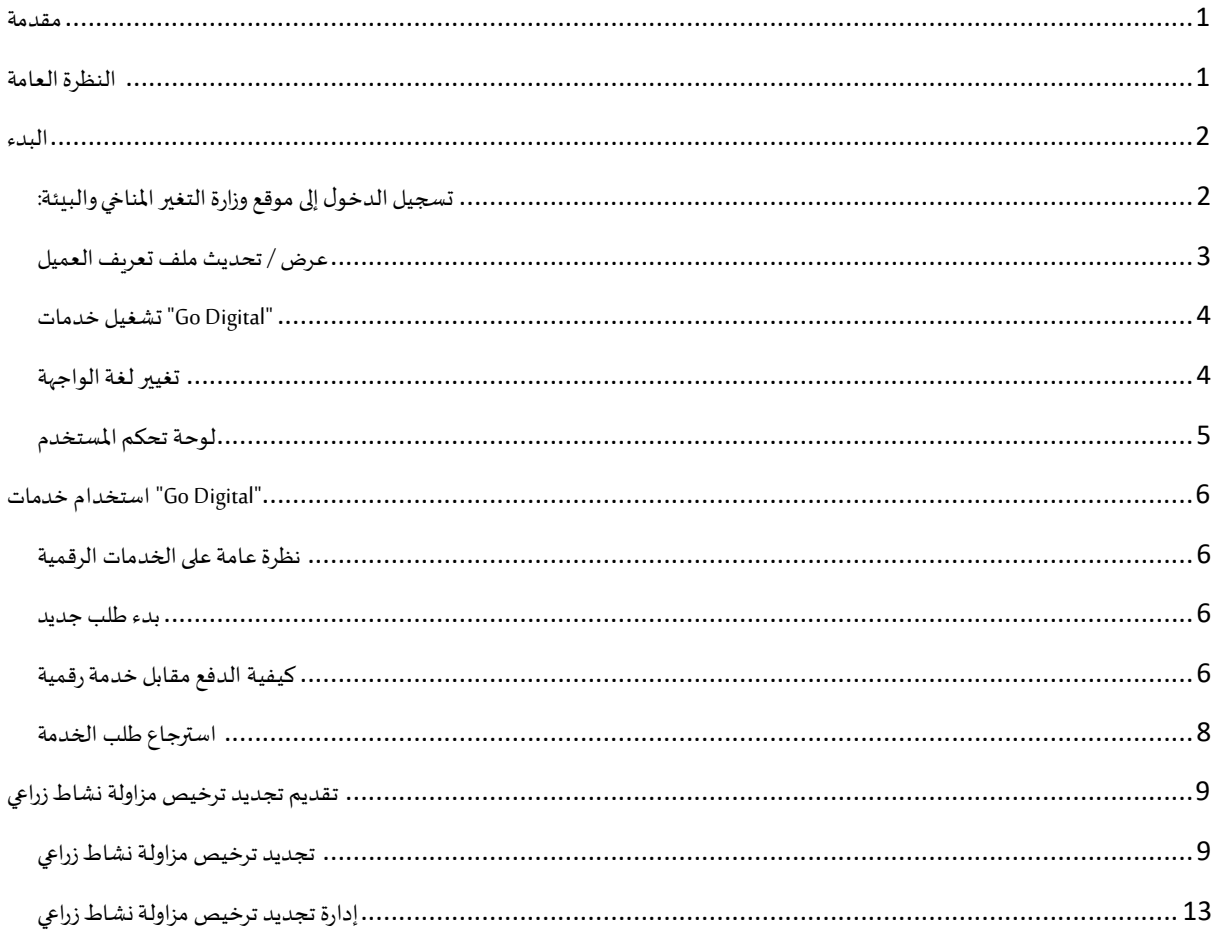

## <span id="page-2-0"></span>مقدمة

<span id="page-2-1"></span>تم تطوير هذا الدليل لمساعدة المتعاملين والمؤسسات على استخدام خدمات وزارة التغير المناخي والبيئة الرقمية. وهو يتضمن نظرة عامة حول كيفية استخدام البوابة، ثم إرشادات مفصلة خطوة بخطوة حول كيفية استخدام كل خدمة: وصف موجز عن الخدمة، وما تحتاج إلى معرفته أو القيام به قبل استخدام الخدمة، وكيفية إدخال المعلومات المطلوبة وكيفية تحميل المستندات وما هو متوقع عند إتمام الخدمة.

#### $\mathcal{C}_{\mathbb{R}}$ النظرة العامة

ًمنصة الخدمات الرقمية (للاستخدام الإلكتروني) هي واجهة خدمة متكاملة داخليًا مع بوابة الوزارة وخارجيًا مع الجهات الحكومية الأخرى المعنية. وهي ٍ<br>، تغطي 115 خدمة تقدمها وزارة التغير المناخي والبيئة لعملائها.

كما يتميز أيضًا بالتواصل المسبق، مثل التنبيهات والإشعارات التي تتوقع تلقائيًا خطوات أو الخدمات التي يحتاجها المتعاملون دون تلقي تعبئتهم لطلبات ً مسبقة. علاوة على ذلك، سيتضمن قاعدة بيانات شاملة للعملاء وتاريخ الخدمة لتسهيل تطبيق الخدمة وتقديمها.

المنصة سهلة الاستخدام للغاية ويمكن الوصول إليها باللغتين العربية والإنجليزية. وهي مصممة لتحسين تجربة العملاء وتعزيز سعادتهم.

<span id="page-3-0"></span>البدء

## <span id="page-3-1"></span>تسجيل الدخول إلى موقع وزارة التغير المناخي والبيئة:

نحتاج أولاً إلى تسجيل الدخول إلى موقع وزارة التغير المناخي والبيئة. ً

- 1- افتح المتصفح ثم انتقل إلى موقع الوزارة /https://www.moccae.gov.ae
	- 2- اضغط على أيقونة تسجيل الدخول

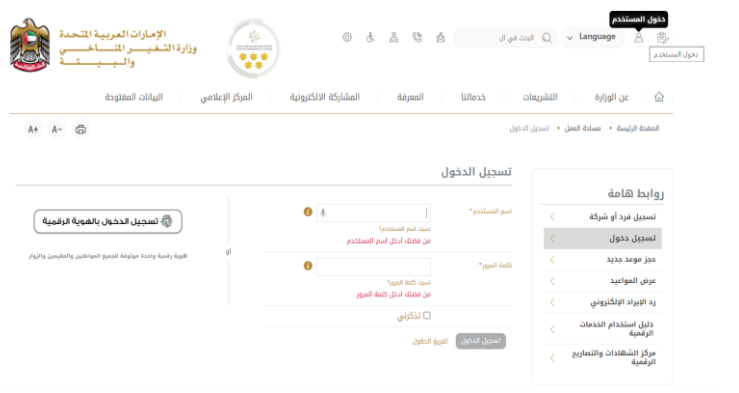

الشكل 1 - الصفحة الرئيسية لموقع الوزارة

#### 3- أدخل بيانات اعتماد حساب الشركة سارية المفعول، ثم انقر فوق تسجيل الدخول

| 网<br>الإمارات العربية المتحدة<br>察<br>the United Arts and<br>وزارة التسغي<br>والسيد | 0                    | 몳<br>G<br>Ġ<br>Ġ.  | البحث في الموقع          | $\Omega$  | $\widehat{\Xi}_{\mathcal{O}}$<br>$\Delta$<br>$\vee$ Language |
|-------------------------------------------------------------------------------------|----------------------|--------------------|--------------------------|-----------|--------------------------------------------------------------|
| البيانات المفتوحة<br>المركز الإعلامي                                                | المشاركة الالكترونية | المعرفة            | خدماتنا                  | التشريعات | ⋒<br>عن الوزارة                                              |
| $A+$<br>$A -$<br>ô                                                                  |                      |                    |                          |           | الصفحة الرئيسة • مساحة العمل • تسجيل الدخول                  |
|                                                                                     |                      |                    | تسجيل الدخول             |           |                                                              |
|                                                                                     |                      |                    |                          |           | روابط هامة                                                   |
| ۞ تسجيل الدخول بالقوية الرقمية                                                      | $\bullet$            | أختبار             | اسم المستخدم"            | K         | تسجيل فرد أو شركة                                            |
|                                                                                     |                      | تسيت اسم المستخدم؟ |                          | $\langle$ | تسجيل دخول                                                   |
| هوية رقمية واحدة موثوقة للجميع المواطنين والمقيمين والزوار                          | $\bf{o}$             |                    | كلمة المرور <sup>»</sup> | K         | حجز موعد جديد                                                |
|                                                                                     |                      | نسيت كلمة المرور؟  |                          | K         | عرض المواعيد                                                 |
|                                                                                     |                      | □ تذكرنى           |                          | K         | رد الإيراد الإلكتروني                                        |
|                                                                                     |                      | تفريغ الحقول       | تسجيل الدخول             |           | دليل استخدام الخدمات<br>الرقمية                              |
|                                                                                     |                      |                    |                          |           |                                                              |

الشكل 2 - صفحة تسجيل الدخول

-4 سيتم تسجيل دخولك بنجاح وتوجيهك إلى صفحة استطالع الرأي بوابة الوزارة

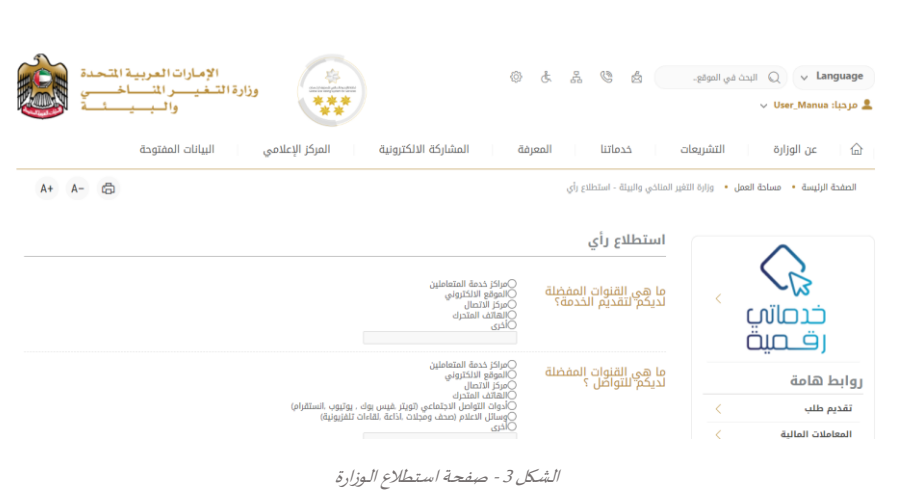

### <span id="page-4-0"></span>عرض / تحديث ملف تعريف العميل

دليل مستخدم الخدمات الرقمية

- 1- اضغط على اسم الملف الشخصي المعروض بأعلى الصفحة
	- -2 اضغط على تعديل بيانات امللف الشخص ي

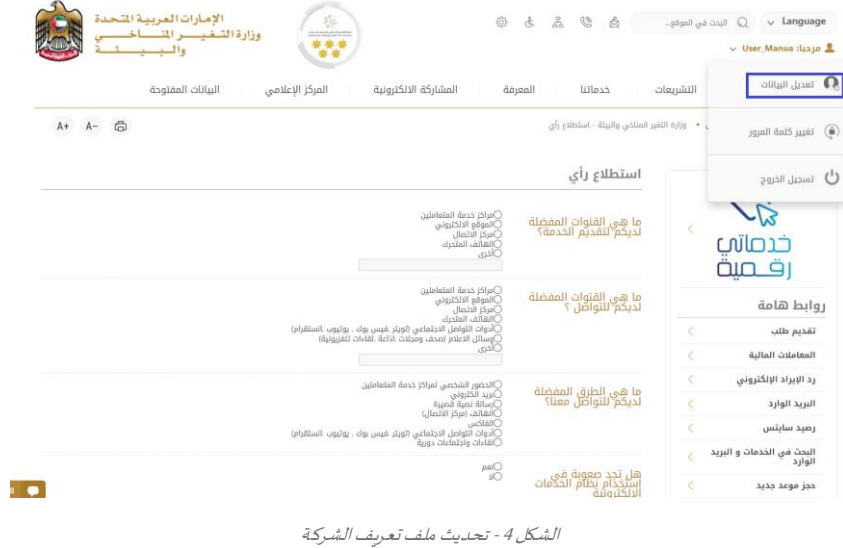

#### 3- سيتم توجيهك إلى صفحة "تعديل البيانات" لتعديل تفاصيل الحساب الشخصي بالوزارة

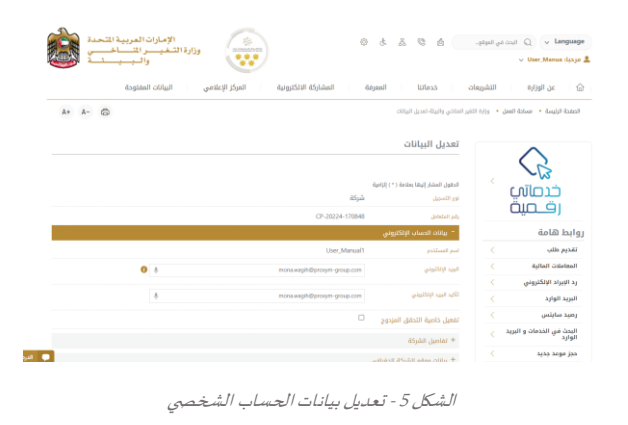

- -4 يمكنك تعديل التفاصيل التالية:
- بيانات الحساب اإللكتروني
	- تفاصيل الشركة
- بيانات موقع الشركة الجغرافي للشركة
- بيانات االتصال بما فيذلكرقم االتصال األساس يوالبريد اإللكتروني وتفاصيل العنوان

#### <span id="page-5-0"></span>تشغيل خدمات"Digital Go"

يمكن الوصول إلى منصة الخدمات الرقمية داخليًا من الصفحة الرئيسية لوزارة التغير المناخي والبيئة من خلال النقر على أيقونة Go Digital الموجودة ً<br>مئة<br>مئة على يسار الصفحة الرئيسية

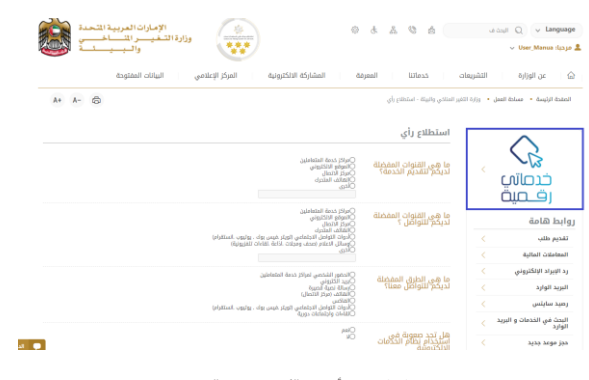

الشكل 6 - أيقونة"Digital Go"

سيتم بعد ذلك عرض لوحة تحكم المستخدم

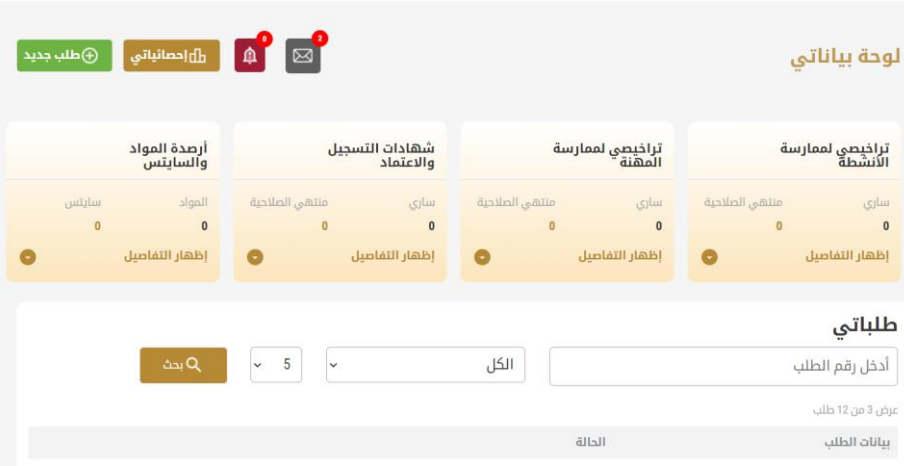

الشكل -7 لوحة التحكم الخاصة

## <span id="page-5-1"></span>تغيير لغة الواجهة

"Digital Go"هي منصة ثنائية اللغة. يمكن عرضها باللغتين العربية واإلنجليزية

للتبديل إلى لغة الواجهة الأخرى، انقر فوق رمز اللغة في الزاوية اليمنى العليا من الشاشة الرئيسية

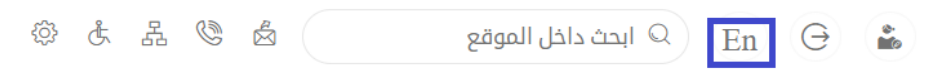

## <span id="page-6-0"></span>لوحة تحكم المستخدم

تعرض لوحة تحكم المستخدم "Go Digital" المعلومات المتعلقة بطلبات العميل وتراخيصه، وتسمح للمستخدم بإنشاء طلب جديد واتخاذ الإجراءات.

تعرض لوحة التحكم األزرار التالية:

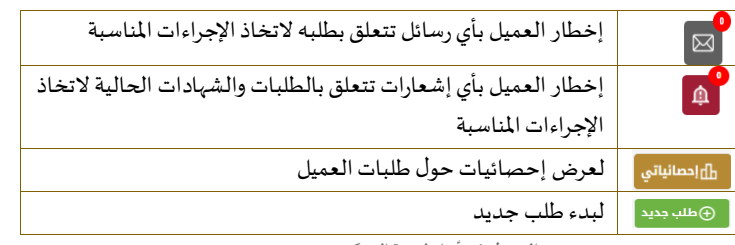

الجدول <sup>1</sup> - أزرار لوحة التحكم

ًنعرض لوحة التحكم أيضًا المعلومات المتعلقة بتراخيص المتعامل وشهادات التسجيل والاعتماد وأرصدة المواد والسايتس في أربع فئات (انظر الشكل أدناه). انقر فوق سهم التوسيع في كل بطاقة خدمة لعرض مزيد من التفاصيل حول فئة الخدمة المحددة.

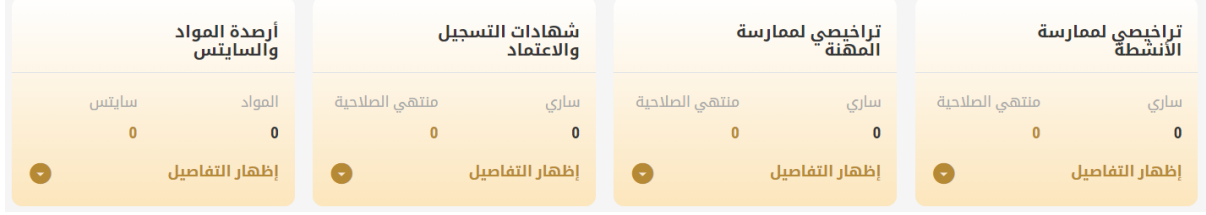

الشكل 8 - فئات الخدمات الرقمية للوحة التحكم

يسرد القسم الأخير من لوحة التحكم جميع طلبات المتعامل بالإضافة إلى حالتهم الحالية

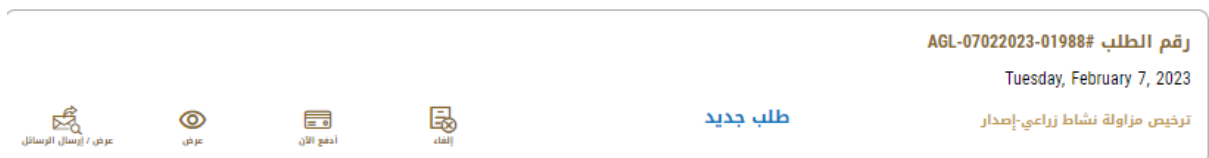

الشكل 9 - قائمة طلبات العميل

## <span id="page-7-0"></span>استخدام خدمات"Digital Go"

## <span id="page-7-1"></span>نظرة عامة على الخدمات الرقمية

توفر بوابة "Go Digital" خدمات رقمية للعملاء لإتمام معاملاتهم المطلوبة مع الوزارة.

**أ** يتم تصنيف الخدمات الرقمية المقدمة إلى فئات رئيسية، وتتضمن كل فئة عددًا من الخدمات.

#### <span id="page-7-2"></span>بدء طلب جديد

1- لطلب خدمة رقمية جديدة، اضغط على <sup>⊕طلب جديد</sup> زر طلب جديد، على لوحة القيادة. وسيتم عرض الشاشة التالية:

| ⊞                                         | 2                                  | E<br>O.                                                       | e.                                                                                                    |
|-------------------------------------------|------------------------------------|---------------------------------------------------------------|----------------------------------------------------------------------------------------------------|
| إظهار كل الخدمات                          | خدمات سايتس                        | شهادات التسجيل<br>الاستيراد والتصدير<br>والتداول<br>والاعتماد | مزاولة الأنشطة<br>والمهن                                                                                                    |
|                                           |                                    |                                                               |                                                                                                    |
|                                           |                                    |                                                               |                                                                                                    |
|                                           |                                    |                                                               |                                                                                                    |
| النباتات والمنتجات الزراعية               | الشهادات الصحبة النباتية والبيطرية | المستحضرات والمواد البيطرية                                   |                                                                                                    |
| النفايات الخطرة ومستنزفات طبقة الأوزون    | الأسمدة والمبيدات والفرمونات       | الأحياء المائية ومعدات الصيد                                  |                                                                                                    |
| $\infty$                                  |                                    |                                                               |                                                                                                    |
| الاستبراد والتصدير والتداول               | الاستبراد والتصدير والتداول        | الاستبراد والتصدير والتداول                                   |                                                                                                    |
| إعادة تصدير إرسالية منتجات أحياء<br>مائية | استيراد أمهات أو يرفات الأسماك     | تعدير منتجات أحياء ماثية محلية                                |                                                                                                    |
| 1 يوم عمل                                 | 1 يوم عمل                          | 1 يوم عمل                                                     | الحيوانات الحية والطيور وعيناتها<br>المنتجات والمخلفات الحيوانية والأعلاف<br>الأحياء المائية ومعدات الصيد<br>الاستبراد والتصدير والتداول<br>استيراد أدوات ومعدات صيد الأسماك<br>1 يوم عمل |

الشكل 10 - طلب خدمة جديد

- 2- اختر الخدمة المطلوبة عن طريق أحد الاختيارات الاتية:
- تحديد الخدمة املطلوبة من القائمة املنسدلة لعرض بطاقة الخدمة املطلوبة، أو
- •تحديد فئة الخدمة، ثم فئة الخدمة الفرعية لعرض كافة الخدمات املتاحةللفئةاملختارة.

تعرض كل بطاقة خدمة الفئة المندرجة تحتها واسم الخدمة، بالإضافة إلى الوقت اللازم لإكمال الطلب.

3- انقر فوق <sup>اللد</sup>اء ابدأ، لبدء طلب الخدمة الم*حد*دة

يمكنكالنقر فوق حفظ كمسودة في أي خطوة لحفظ جميع معلومات الطلب، مع قابلية عرض البيانات التي أدخلتها لعرضها أو نحريرها لاحقًا. ֧֓<u>֓</u>

ستوجهك الأقسام التالية في استخدام الخدمات الرقمية المتاحة. سيصف كل قسم الخدمة، وسرد شروط وأحكام الخدمة، وسيقوم بإرشادك لإنشاء طلب الخدمة وما يمكن توقعه عند اكتمال الخدمة.

### <span id="page-7-3"></span>كيفية الدفع مقابل خدمة رقمية

بمجرد إكمال تعبئة نموذج طلب الخدمة، في صفحة مراجعة الطلب وبعد تأكيد "أوافق على الشروط والأحكام"، انقر على "ادفع الآن <mark>" ا<sup>يف اثن</mark> ". سيتم</mark></sup> توجيهك بعد ذلك إلى بوابة الدفع.

1- حدد طريقة الدفع (بطاقة – حوالة بنكية) ثم أضغط احسب السعر

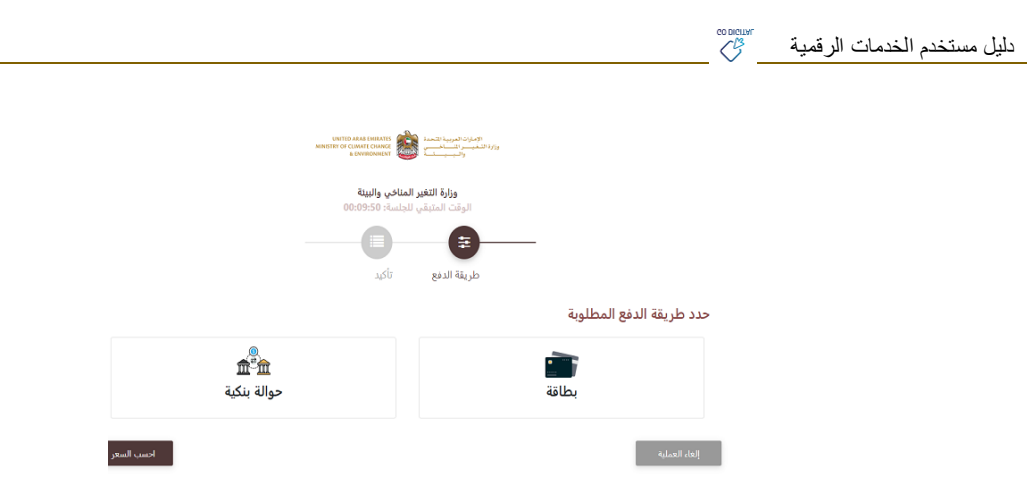

الشكل 12 - بوابة الدفع

-2 سيتم احتساب تفاصيل الرسوم وعرضها. انقر تأكيد عملية الدفع

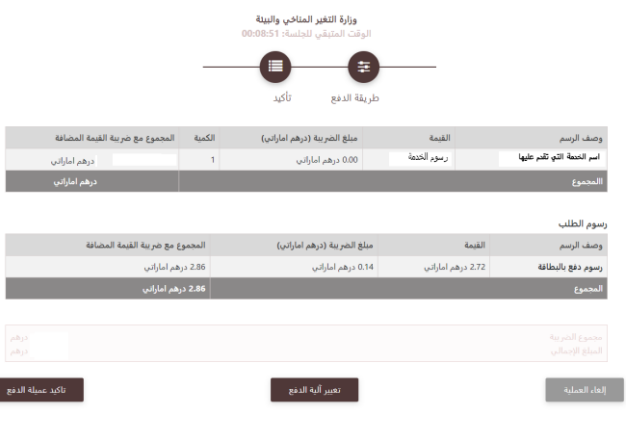

الشكل 13 - تفاصيل رسوم الخدمة

3. أدخل بيانات بطاقتك الائتمانية ثم اضغط على ادفع الآن

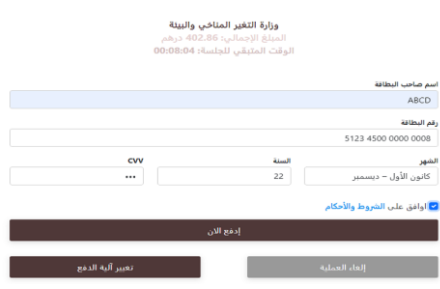

الشكل 14 - تفاصيل بطاقة االئتمان

4. بمجرد إتمام الدفع ونجاحه، ستتلقى رسالة تأكيد، وستتحول حالة طلب الخدمة إلى قيد المراجعة

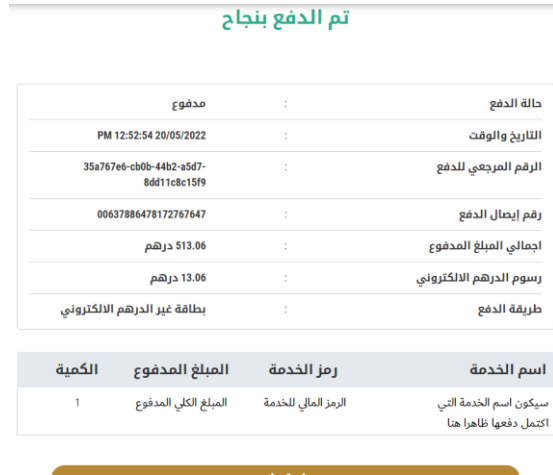

الشكل 15 - تأكيد الدفع

#### <span id="page-9-0"></span>استرجاع طلب الخدمة

ًيمكنك استرجاع بيانات طلب تم إنشاؤه مسبقًا لمراجعة معلومات الطلب فقط أو لاتخاذ مزيد من الإجراءات.

1- من لوحة التحكم أدخل بيانات البحث برقم الطلب. يمكنك أيضًا تحديد حالة الطلب للحد من نتائج البحث. ً

أو يمكنك تحديد موقع الطلب مباشرة في قائمة الطلبات.

| تراخيصي لممارسة<br>الأنشطة                               | تراخيصي لممارسة<br>المهنة |                            | شهادات التسجيل<br>والاعتماد |                                                        | أرصدة المواد<br>والسايتس |                                 |
|----------------------------------------------------------|---------------------------|----------------------------|-----------------------------|--------------------------------------------------------|--------------------------|---------------------------------|
| منتهى الصلاحية<br>سارى<br>$\ddot{\mathbf{0}}$<br>$\circ$ | سارى<br>$\circ$           | منتهى الصلاحية<br>$\theta$ | سارى<br>$\mathbf 0$         | منتهى الصلاحية<br>$\ddot{\mathbf{0}}$                  | المواد<br>0              | سايتس<br>$\bullet$              |
| إظهار التفاصيل<br>$\bullet$                              | إظهار التفاصيل            | $\bullet$                  | إظهار التفاصيل              | $\bullet$                                              | إظهار التفاصيل           |                                 |
| طلباتي<br>أدخل رقم الطلب                                 |                           | الكل                       |                             | 5<br>$\checkmark$<br>$\checkmark$                      | ے بحث                    |                                 |
| عرض 3 من 13 طلب                                          |                           |                            |                             |                                                        |                          |                                 |
| بيانات الطلب                                             | الحالة                    |                            |                             |                                                        |                          |                                 |
| رقم الطلب AFL-20052022-00435#<br>Friday, May 20, 2022    |                           |                            |                             |                                                        |                          |                                 |
| اسم الخدمة المسبق التقديم عليها                          | مسودة                     |                            |                             | 国<br>⊝<br><b><i><u>ABAR HIGH</u></i></b><br>elpy[blsd] | ⊚<br><b>USSE</b>         | జీ<br><b>Bugit Jimit / anat</b> |

الشكل 16 – حددالطلب للمراجعة

-2 يمكنك اتخاذ أي من اإلجراءات التالية بشأن الطلب املحدد:

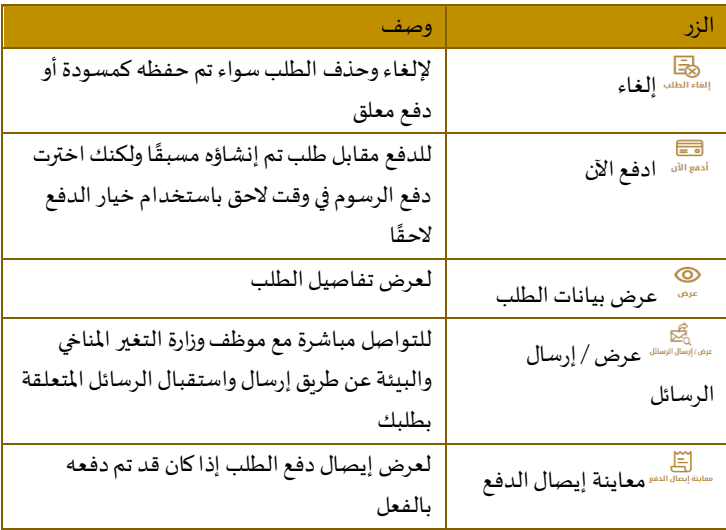

الجدول <sup>2</sup> - إجراءات طلب الخدمة

## تقديم تجديد ترخيص مزاولة نشاط زراعي

## <span id="page-10-1"></span>تجديد ترخيص مزاولة نشاط زراعي

#### <span id="page-10-0"></span>**وصف الخدمة**

من خلال هذه الخدمة يتم تجديد الحصول على موافقة لمزاولة نشاط زراعي صالحة لمدة سنة اعتباراً من تاريخ الإصدار ويتم تجديدها سنويا وتشمل ً<br>آ الأنشطة التالية:(مشتل زراعي/ الاستشارات الزراعية/ مكافحة الآفات الزراعية/ الارشاد الزراعي/استيراد وتصدير البذور والتقاوي/ استيراد وتصدير النحل/ استيراد وتصدير العود ومنتجاته/ استيراد وتصدير النباتات والأشتال/ تجارة المبيدات / تجارة الأسمدة والمصلحات الزراعية / تصنيع الأسمدة والمصلحات الزراعية/ اعتماد وحدات إنتاج وتداول الأسمدة من مخلفات المزارع)

**و قت الخدمة**

1 يوم عمل

**األحكام والشروط:**

االلتزام باشتراطات الترخيص للمرة األولى لجميع الخدمات

#### **للتقدم بطلبللحصول على تجديد ترخيص مزاولة نشاط زراعي**

-1 من لوحة التحكم اضغط على طلب جديد ثم اختر **تجديد ترخيص مزاولة نشاط زراعي**. ومن ثم اضغط على بدء طلب جديد.

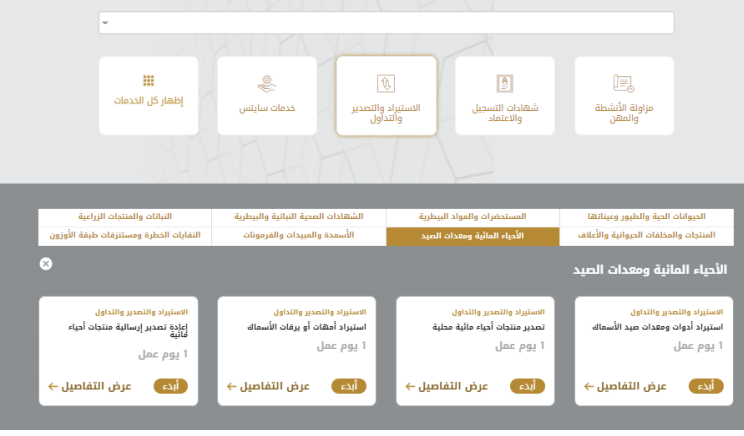

الشكل 18 -دليل الخدمة

- 2- حدد اسم الخدمة من القائمة المنسدلة، أو انقر بدلاً من ذلك على الفئة، وحدد علامة التبويب المناسبة، ثم حدد بطاقة الخدمة. ً
	- 3- انقر فوق ابدأ <sup>أبدء</sup> . سيتم توجيك إلى نموذج طلب الخدمة
	- -4 سيتم عرض بياناتاول خطوة لتقديم الطلب،وهي"معلومات مقدم الطلب".
		- -5 أضف بيانات مقدم الطلب عن طريق:
		- a. اختيار اسم مقدم الطلب من القائمة إن وجد أو
	- b. انقر فوق إضافة مقدم الطلب لإضافة اسم مقدم الطلب باستخدام رقم هوية الإمارتية، ثم انقر فوق بحث.

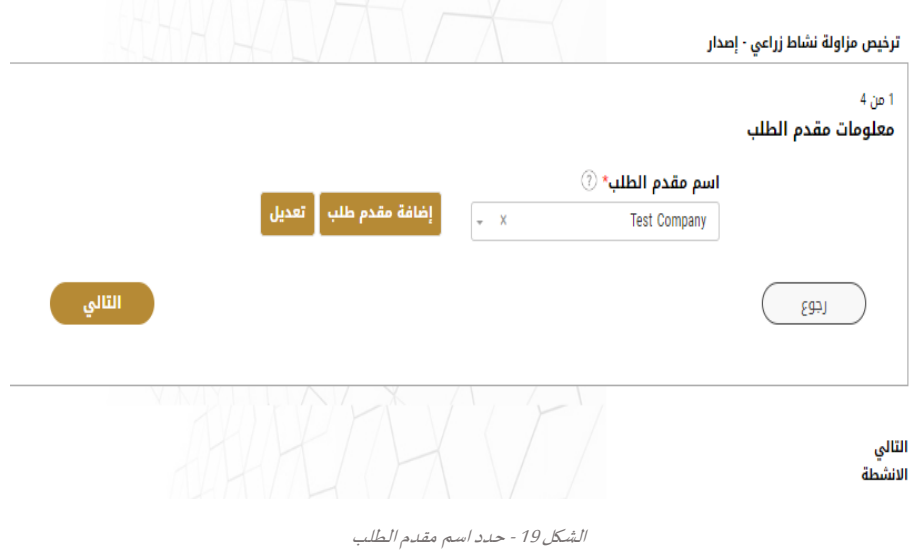

6- إذا لزم الأمر، يمكنك تحديث رقم الهاتف المحمول لمقدم الطلب ومعرف البريد الإلكتروني حيث سيتلقى مقدم الطلب جميع الرسائل املتعلقة باملعاملة.

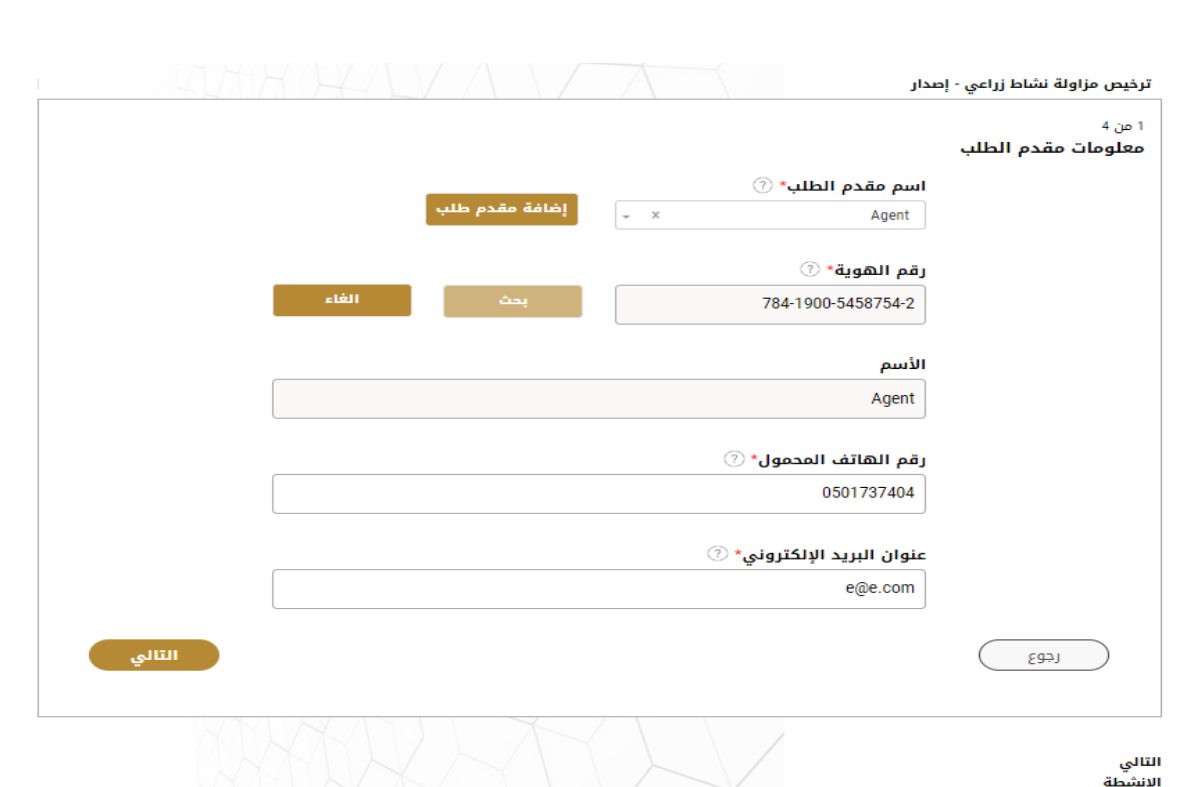

الشكل 20 - صفحة معلومات مقدم الطلب

-7 انقر فوق"التالي وابدأ بإكمال بيانات الخدمة. يرجى تحديد الأنشطة المراد تجديدها والضغط على التالي

دليل مستخدم الخدمات الرقمية

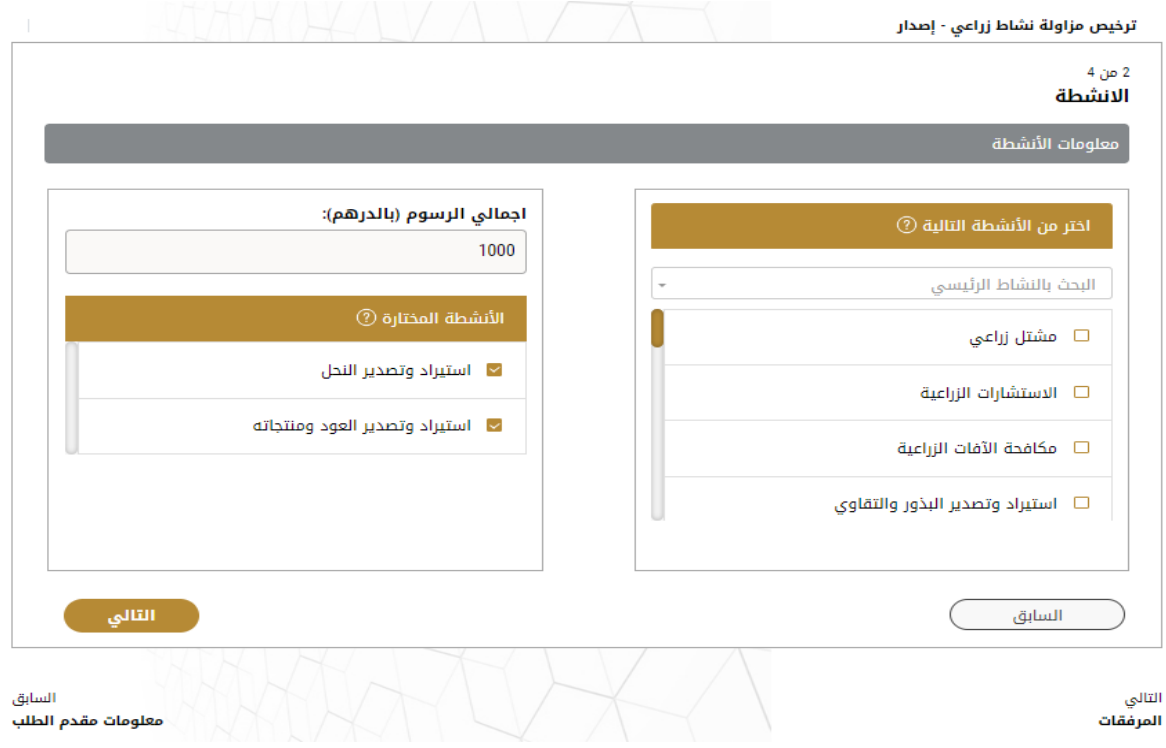

-8 اضغط على التالي وقم تحميل املرفقات املطلوبة:

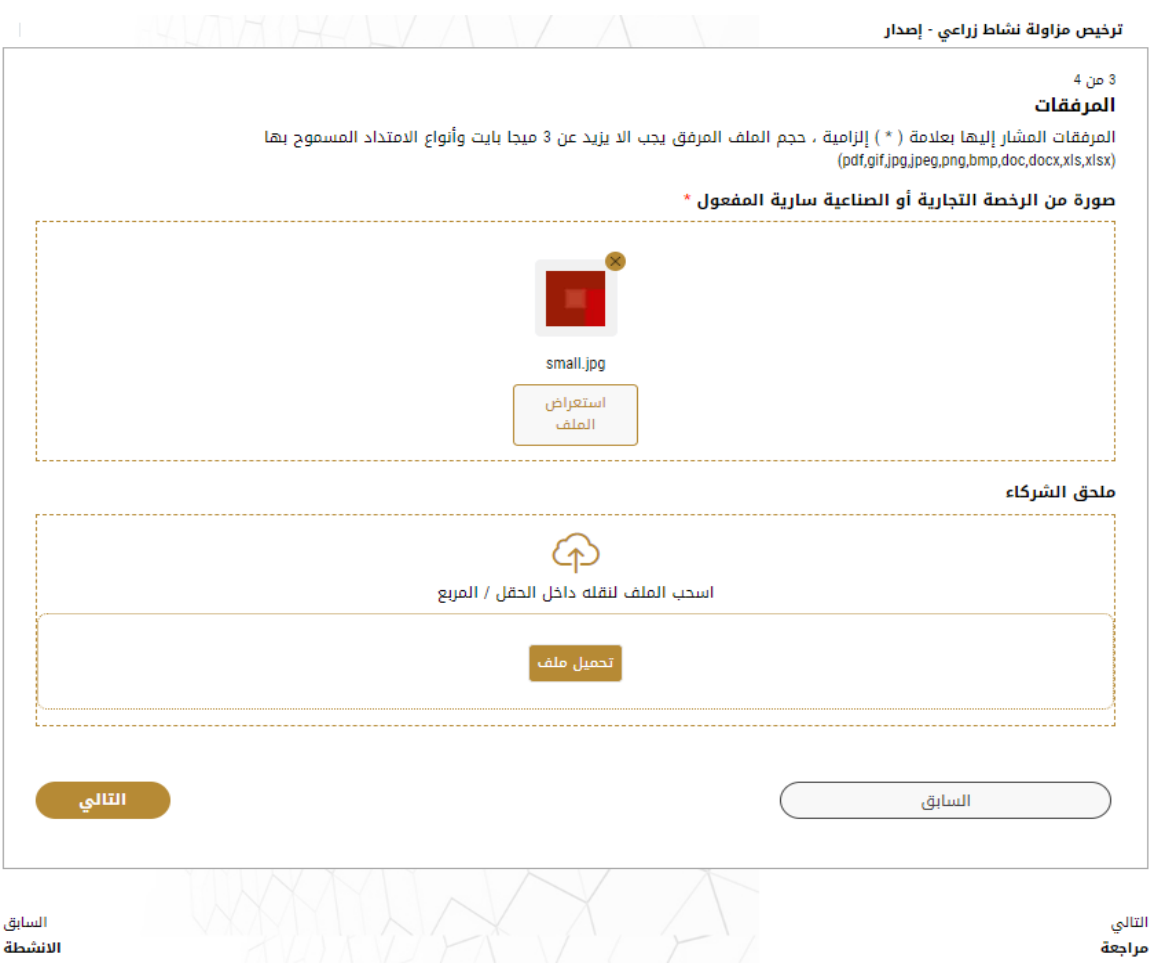

-9 ثم اضغط على حفظ الطلب ليصبح الطلب متوقف على الدفع

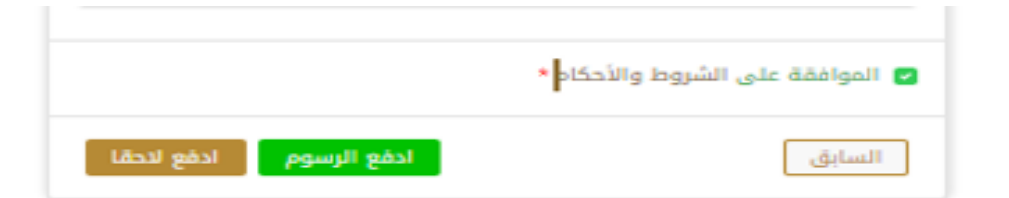

-10 للدفع اضغط على ادفع الرسوم

11- حدد مربع أوافق على الشروط والأحكام. يمكنك الدفع مقابل الخدمة على الفور أو في وقت لاحق.

a. لدفع رسوم الخدمة لاحقًا، انقر فوق الدفع لاحقًا <sup>الفع النف</sup> ، ثم سيتم حفظ طلبك في لوحة التحكم في انتظار معالجة الدفع. ֧֦֧֦֓֝ ً

- انقر فوق ادفع الآن <mark>لسلفة الآن</mark> لدفع رسوم الخدمة على الفور <u>اطلع على كيفية الدفع مقابل خدمة رقمية.</u>كيفية الدفع مقابل .b [خدمةرقمية](#page-7-3)
- 12- بمجرد إتمام الدفع بإمكانك أخذ الارسالية الى أي من المراكز المقدمة للخدمة ليتمكن الموظف المختص في الوزارة من الفحص ومعاينة بيانات الطلب.

ويختاراالجراء املناسب للطلب. يمكن أن تكون إما:

- **منتهي**: الطلب مكتمل و تم اصدار الشهادة النهائية
- **مرفوض**: لم يتم املوافقة على الطلبوسيتم إخطارك بأسباب الرفض
- **معاد**: سيتم إرجاع الطلب،وسيتم إخطاركبأسباب اإلرجاع للتصحيح.مازلت بحاجةإلىإعادةارسال الطلب التخاذ القرار النهائي
	- -13 بمجرد املوافقة على طلبك، ستتغير حالة الطلب إلى منتهي. يمكنك بعد ذلك عرض شهادتك أو تنزيلها.
		- 14- حدد موقع الطلب المكتمل ثم انقر فوق لتنظيل شهادتك أو لعرض الطلب.

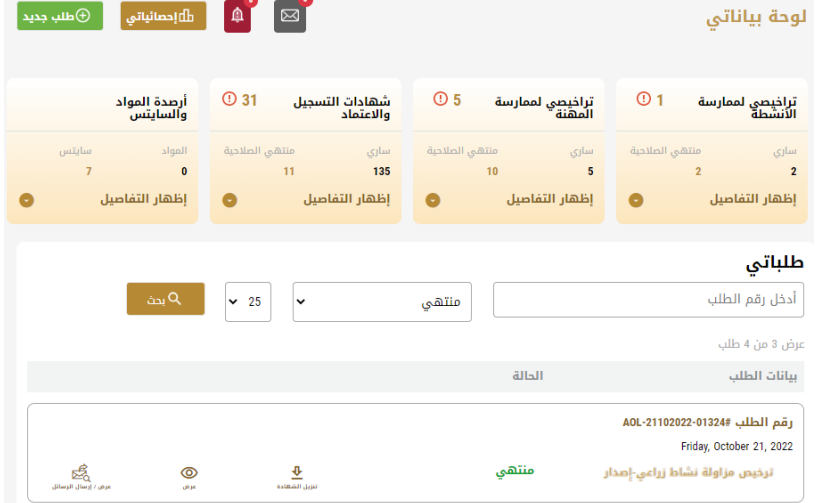

الشكل 23 - تنزيل الشهادة أو عرضها

#### <span id="page-14-0"></span>إدارة تجديد ترخيص مزاولة نشاط زراعي

حدد موقع الطلب الخاص بك من لوحة املعلومات

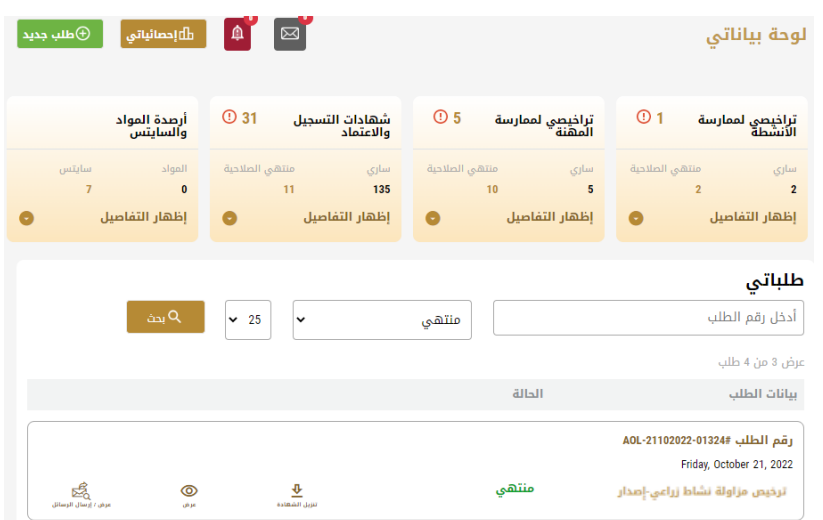

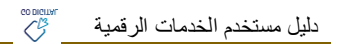

يمكنك القيام باإلجراءات التالية:

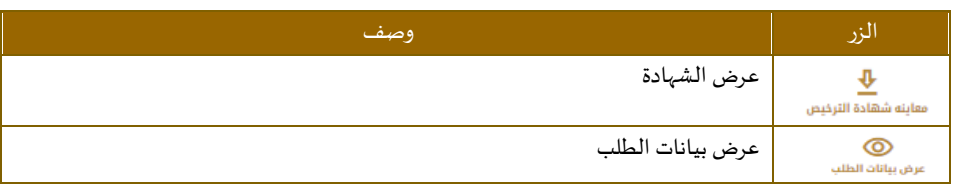